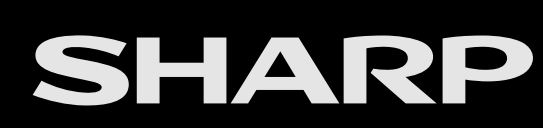

# androidty

[>>](file:///C:/Users/gal0200154/Desktop/models/DW1X/DW1X%20draft/eng/0-2.html?next)

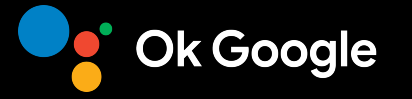

**AQUOS** 

LED BACKLIGHT TV

OPERATION MANUAL

• Please choose your favourite page from the content. If you want to close the operation manual, press the **(HOME)** button. Also, if you want to return to the previously displayed page, press the **(Back)** button.

#### **Contents** [<<](file:///C:/Users/gal0200154/Desktop/models/DW1X/DW1X%20draft/eng/0-1.html?prev) [>>](file:///C:/Users/gal0200154/Desktop/models/DW1X/DW1X%20draft/eng/1-1.html?next)

#### **1. Introduction**

1-1. Remote Control Unit

#### **2. How to select the TV Mode**

2-1. HOME screen 2-3. Settings 2-4. Chromecast built-in™ compatible devices

### **3. Tool Operation**

3-1. View Setting 3-1. Picture 3-4. Audio

#### **4. Settings**

- 4-1. General Settings
- 4-7. Personal
- 4-8. Network & Internet
- 4-8. Sleep Timer

### **5. Direct Button Operation**

5-1. AD/MPX 5-2. EPG

### **6. Enjoying Photo/Music/Video Playback**

#### 6-1. Preparation

6-2. Selecting the Folders to Play Back 6-4. Playing Back Files on a USB Memory Device

### **7. Using LINK Operation**

7-1. Controlling HDMI Equipment Using LINK Operation

#### **8. Using a PC**

8-1. Setting Audio Input

#### **9. Using the Internet**

- 9-1. Connecting to the Internet 9-3. Notes
- 9-4. Wireless LAN

#### **10. Appendix**

- 10-1. Troubleshooting
- 10-2. Troubleshooting Error Message
- 10-3. Information on the Software License
- for This Product
- 10-3. Trademarks

EN Contents

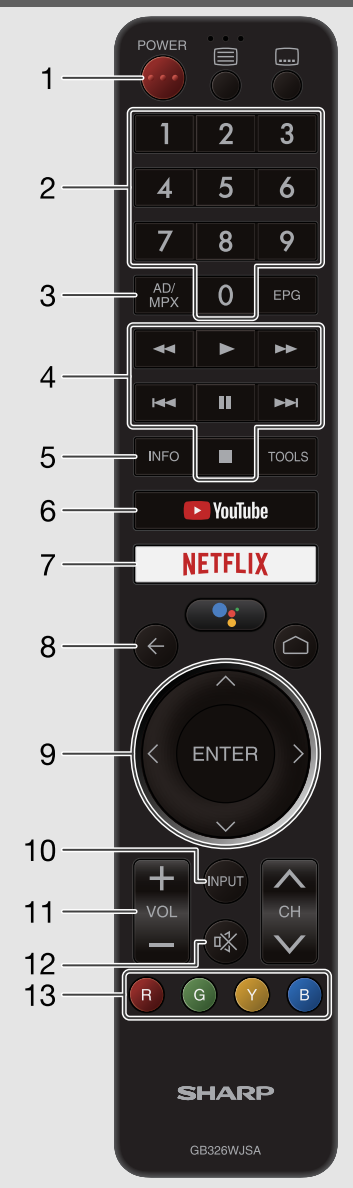

**Remote Control Unit 1 (POWER):** Switch the TV power on or enter standby.

**2 0-9:** Set the channel.

**3 AD/MPX:** Select the sound multiplex mode and audio description.

**4 External equipment operational buttons:** Operate the external equipment.

#### **5 INFO**

DTV: Display the programme information.

**6** YouTube: Display the YouTube™ screen.

**7 NETFLIX:** Display the NETFLIX screen.

If you press the NETFLIX button when the TV is turned off, the TV turns on and the NETFLIX screen is displayed.

- **8 ← (Back):** Return to the previous screen.
- 9  $\land$  /  $\lor$  /  $\leq$  /  $\geq$ , **ENTER:** Select a desired item on the screen.

**10 INPUT:** Select an input source.

**11 VOL+/-:** Set the volume.

- **12**  $\sqrt[3]{x}$  **(Mute):** Mute the sound.
- Mute can be cancelled by pressing **VOL +/-** or  $\mathbb{R}$ .

**13 a**, **e**, **e**, **e**, **e**. The coloured buttons are correspondingly used to select the coloured items on the screen.

EN 1-1

### **Remote Control Unit (Continue)**

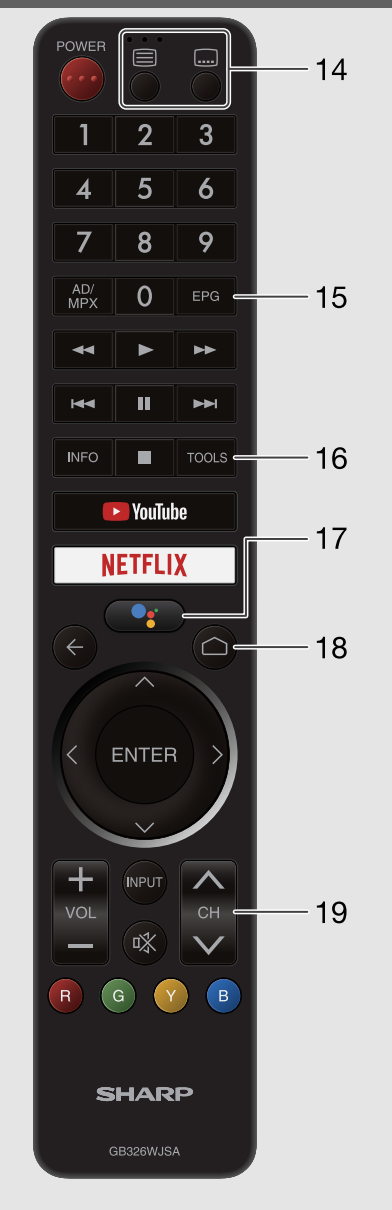

#### **14 Buttons for useful operations**

```
 (Teletext)
```
Select the teletext mode.

 $\boxed{....}$  (Subtitle) Switch subtitle languages on/off.

### **15 EPG**

DTV: Display the EPG screen.

**16 TOOLS:** Display the Tools screen.

You can access menu screen by pressing **TOOLS** while watching TV in "Live TV" apps.

## **17 (Google Assistant or voice search)**

Speak the word that you want to search for into the " $\cdots$  (Microphone)" at the upper of the remote control. When you are using the " • • • (Microphone)", do not cover this part with your hand.

18 **(HOME):** Display the HOME screen.

**19 CH**  $\land$  *I*  $\lor$ : Select the channel.

- The Remote Control Unit illustration in this operation manual is for explanation purpose and may vary slightly from the actual remote control unit depending on the selected region.
- Google Assistant is not available in certain languages and countries. Availability of services varies by country and language.

EN 1-2

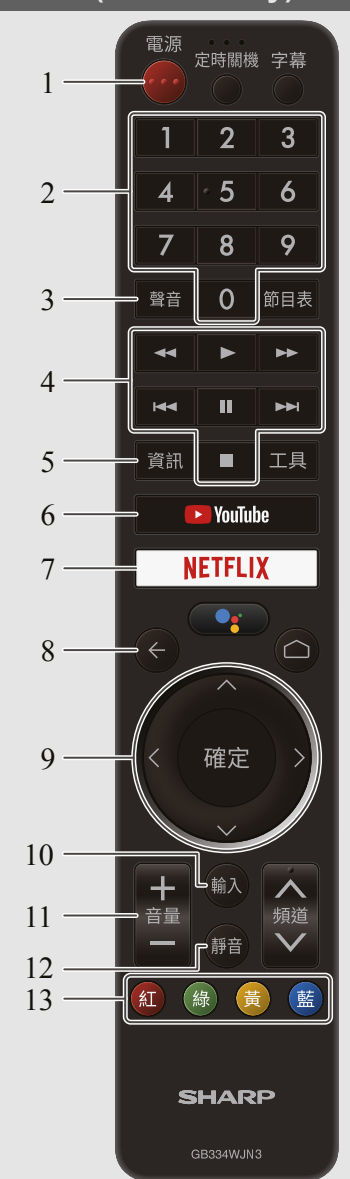

**Remote Control Unit (Taiwan only) <b>1 ( Taiwan 1 ( C )** (電源) (POWER): Switch the TV power on or enter standby.

**2 0-9:** Set the channel.

**3 聲音** (AUDIO)**:** Selects the audio mode during multichannel audio broadcasts.

**4 External equipment operational buttons:** Operate the external equipment.

**5 資訊** (INFO)

DTV: Display the programme information.

**6 YouTube:** Display the YouTube screen.

**7 NETFLIX:** Display the NETFLIX screen.

If you press the NETFLIX button when the TV is turned off, the TV turns on and the NETFLIX screen is displayed.

**8 ← (Back):** Return to the previous screen.

**9**  $\land$  **/**  $\lor$  **/**  $\leq$  **/**  $\geq$ **, 確定** (ENTER): Select a desired item on the screen.

**10 輸入** (INPUT)**:** Select an input source.

**11 音量+/-** (VOL+/-)**:** Set the volume.

**12 静音** (MUTE)**:** Mute the sound.

Mute can be cancelled by pressing **音量+/-** (VOL+/-) or **静音** (MUTE).

**13 (D** (R), (G), (C) (Y), (E) (B): The coloured buttons are correspondingly used to select the coloured items on the screen.

EN 1-3

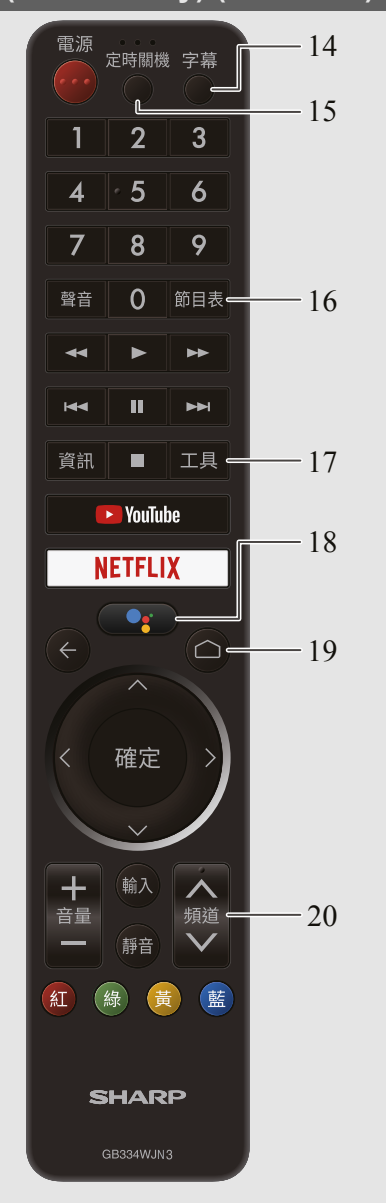

- **14 字幕** (Subtitle)**:** Switch subtitle languages on / off.
- **15 定時關機** (SLEEP)**:** Set the sleep timer.

### **16 節目表** (EPG)

DTV: Display the EPG screen.

**17 工具** (TOOLS)**:** Display the Tools screen.

You can access menu screen by pressing **工具** (TOOLS) while watching TV in "Live TV" apps.

## 18 **Coogle Assistant or voice search)**

Speak the word that you want to search for into the "... (Microphone)" at the upper of the remote control. When you are using the " • • • (Microphone)", do not cover this part with your hand.

**19 C** (HOME): Display the HOME screen.

**20 頻道**  $\land$  /  $\lor$  (CH  $\land$  /  $\lor$ ): Select the channel.

- The Remote Control Unit illustration in this operation manual is for explanation purpose and may vary slightly from the actual remote control unit depending on the selected region.
- Google Assistant is not available in certain languages and countries. Availability of services varies by country and language.

EN 1-4

## **How to select the TV Mode** [<<](file:///C:/Users/gal0200154/Desktop/models/DW1X/DW1X%20draft/eng/1-4.html?prev) [>>](file:///C:/Users/gal0200154/Desktop/models/DW1X/DW1X%20draft/eng/2-2.html?next)

### **HOME screen**

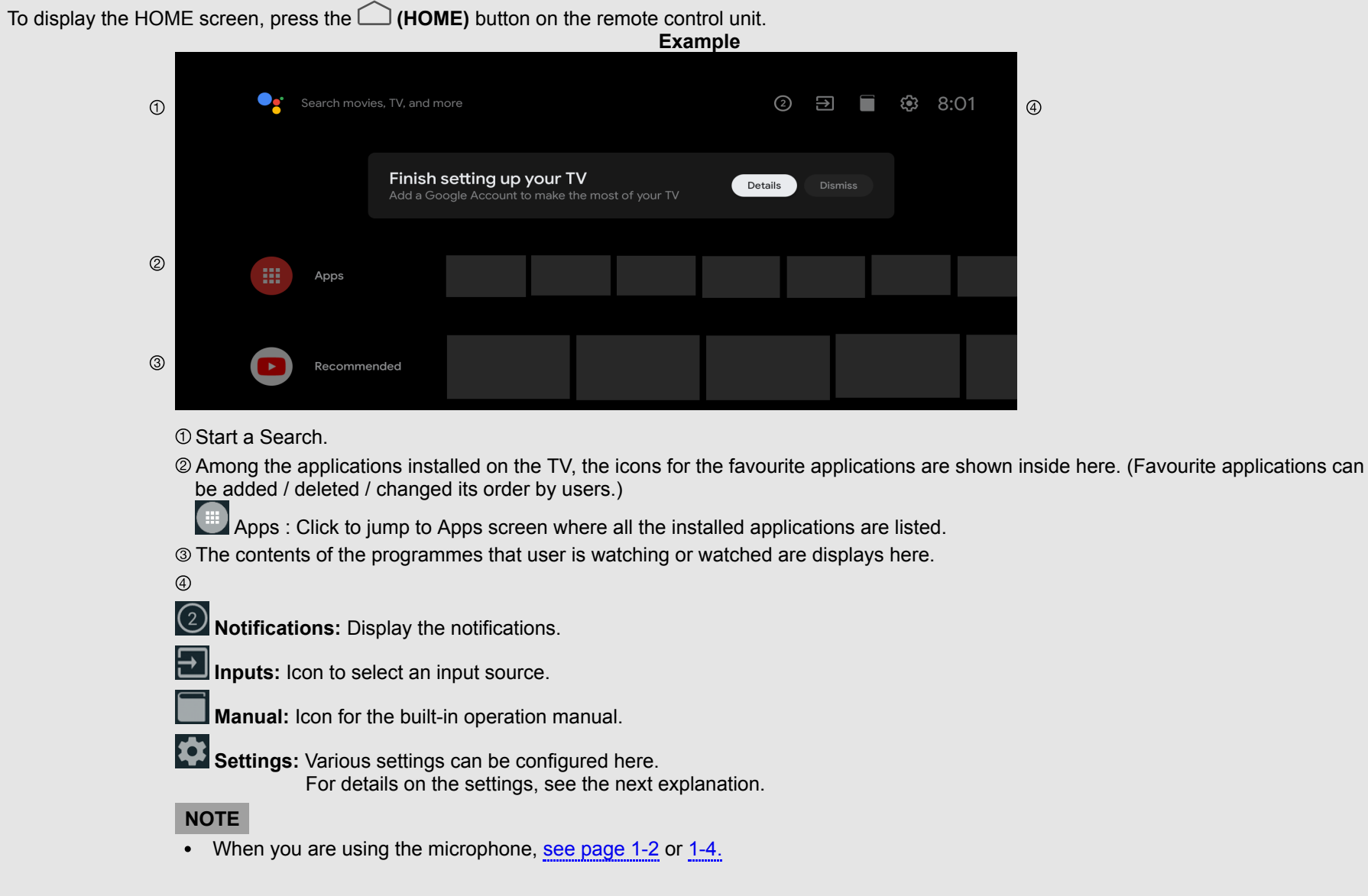

EN 2-1

## **How to select the TV Mode** [<<](file:///C:/Users/gal0200154/Desktop/models/DW1X/DW1X%20draft/eng/2-1.html?prev) [>>](file:///C:/Users/gal0200154/Desktop/models/DW1X/DW1X%20draft/eng/2-3.html?next)

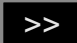

### **HOME screen (Continue)**

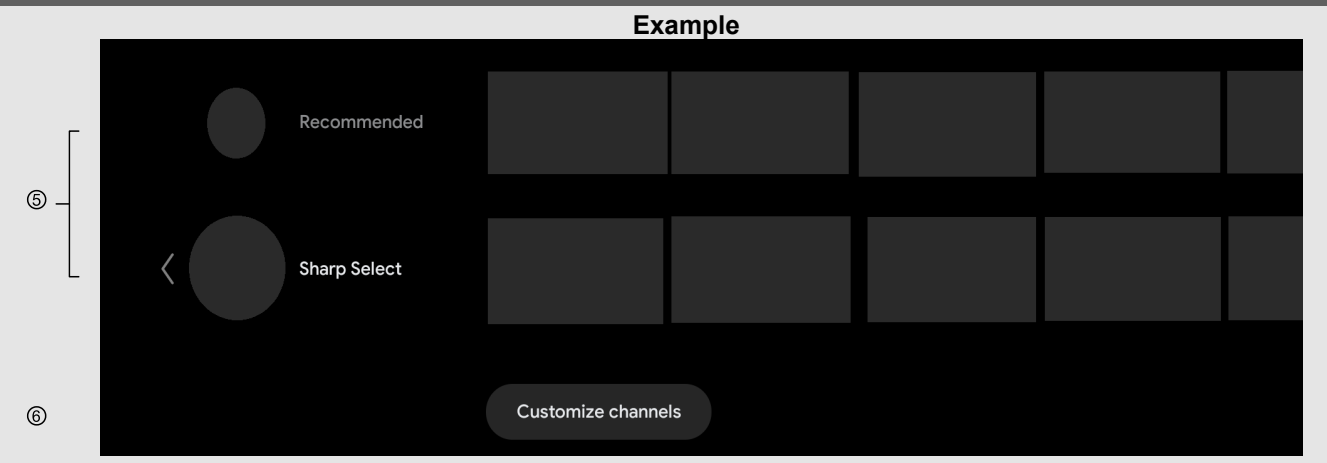

 Channels served by install applications are displayed here. Channels can be changed the display order of channels by users. Add or delete HOME screen channel.

EN 2-2

## $\le$   $\mid$  How to select the TV Mode  $\mid$   $\ge$

### **Settings**

Various settings can be configured from Settings on the HOME screen. The follow settings can be configured.

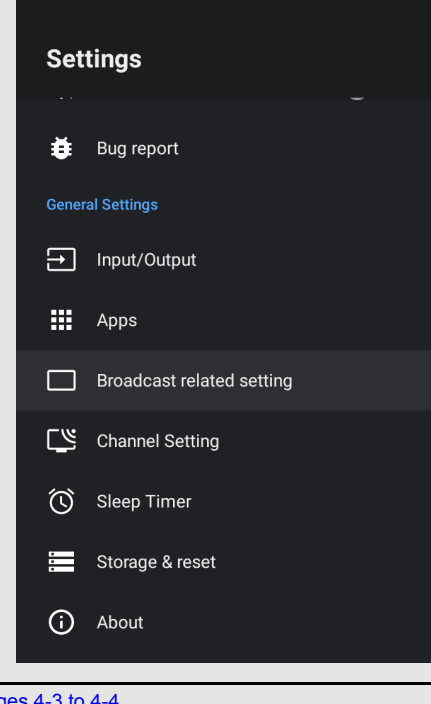

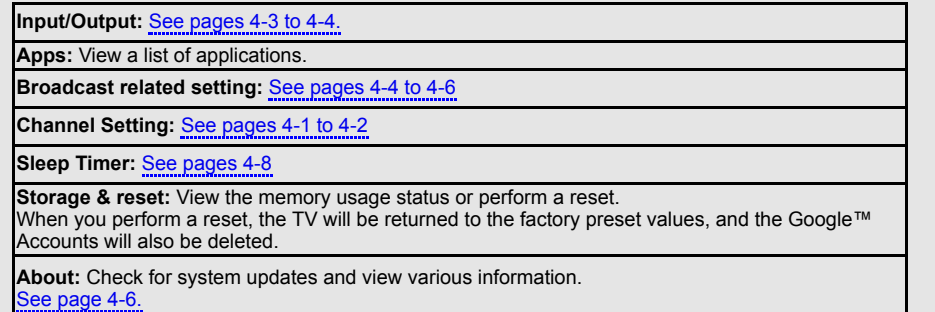

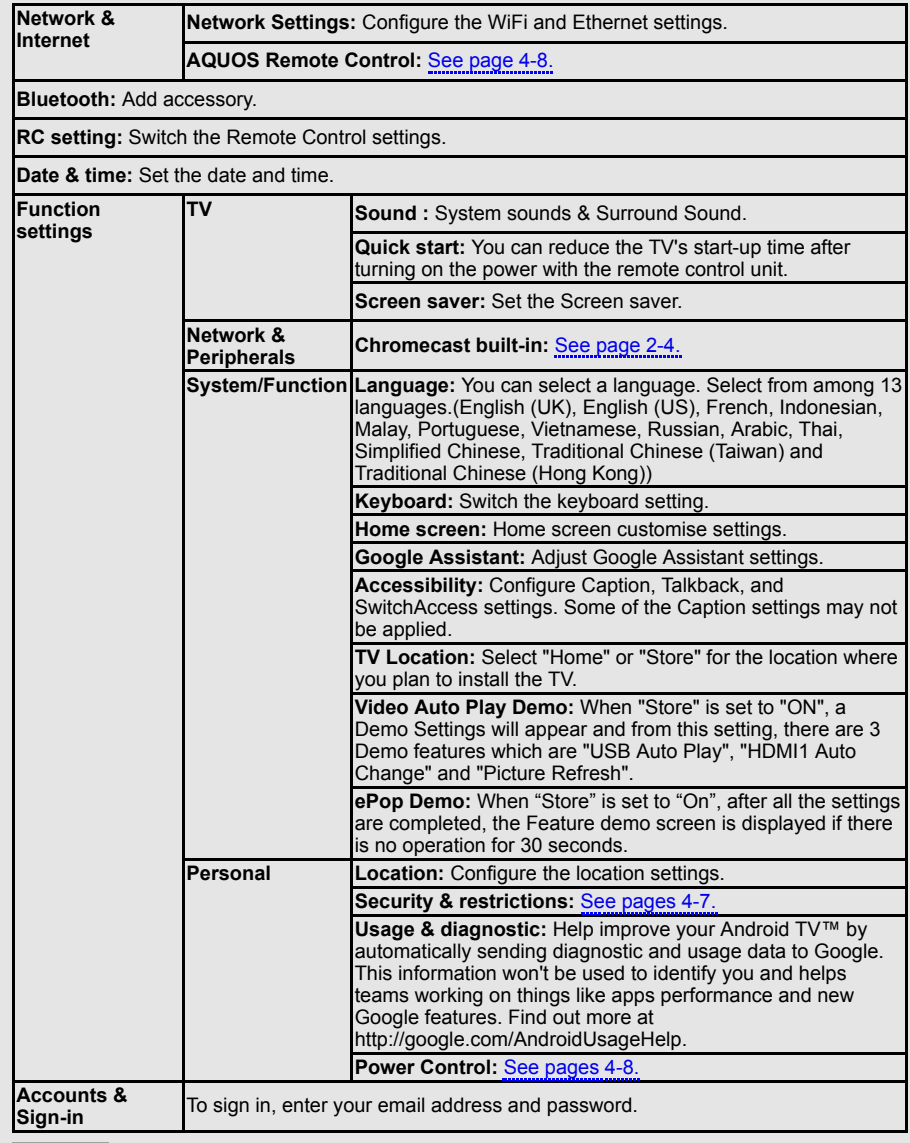

### **NOTE**

The menu may be different depending on when you purchased the TV.

## **How to select the TV Mode** [<<](file:///C:/Users/gal0200154/Desktop/models/DW1X/DW1X%20draft/eng/2-3.html?prev) [>>](file:///C:/Users/gal0200154/Desktop/models/DW1X/DW1X%20draft/eng/3-1.html?next)

### **Chromecast built-in compatible devices**

When you connect a device such as a Chromecast built-in compatible smartphone or tablet to this TV, you can enjoy video and audio from the device on the TV's large screen and speakers.

- **1** Configure the settings from "  $\bigcirc$  (HOME)" > "Settings" > "Function settings" > "Chromecast built-in".
- **2** Enable the Chromecast built-in function on the Chromecast built-in compatible device and connect to the TV.

(The TV screen changes according to the behavior of the device)

### **NOTE**

- When the TV is turned off or the connection is ended on the device, you must connect the device again.
- For details about the operation of the Chromecast built-in compatible device, check the manual for that device.

EN 2-4

### **View Setting**

#### **View Mode**

You can select the screen size.

**Normal:** Keeps the original aspect ratio in a full screen display.

**Full:** For 16:9 squeeze pictures.

- **Cinema 16:9:** For 16:9 letterbox pictures. Bars may appear on the top and bottom with some programmes.
- **Cinema 14:9:** For 14:9 letterbox pictures. Bars may appear on the top and bottom with some programmes.
- **Zoom 14:9:** For 14:9 letterbox pictures. A thin side bar appears on each side, and you may also see bars on the top and bottom with some programmes.
- **Underscan:** Displays an image with the same number of pixels on the screen when receiving HD signals only.
- **Dot by Dot:** Detects the resolution of the signal and displays an image with the same number of pixels on the screen.

### **NOTE**

• Some items do not appear depending on the type of received signal.

### **Picture**

### **AV Mode (Changing Pic.Quality)**

AV Mode gives you several viewing options to choose from to best match the surrounding environment of the TV, which can vary due to factors like room brightness, type of programme watched or the type of device connected. These settings will be automatically saved on each input for convenience.

**STANDARD:** For a highly defined image in a normal lighting.

**MOVIE:** For a movie.

**GAME:** Lowers image brightness for easier viewing.

**PC:** For PC.

**PHOTO:** For a photo.

**COMFORT:** Reduce the blue light of the TV.

- **DYNAMIC:**For a clear-cut image emphasizing high contrast, useful for sports viewing.
- **DYNAMIC (FIXED):** Changes the image and sound settings to the factory preset values. No adjustments are allowed.

### **NOTE**

When you play games, "GAME" is recommended for AV Mode.

### **OPC (Light Sensor)**

Automatically adjusts the brightness of the screen. Select from the following available settings.

### **OPC/Display/Max./Min.**

### **NOTE**

When set to "On", the Light Sensor senses the surrounding light and automatically adjusts the backlight brightness. Make sure nothing obstructs the Light Sensor, which could affect its ability to sense surrounding light.

### **Configuring picture settings**

Adjusts the picture to your preference with the following picture settings.

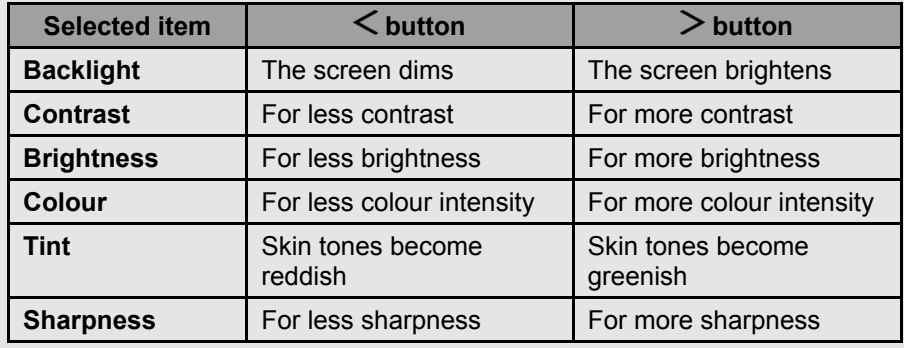

### **NOTE**

"Backlight" is not available when you set "OPC" (Light Sensor) to "On".

#### **Advanced**

### **C.M.S. (Colour Management System)**

Colour tone is managed using the six-colour adjustment setting.

- **C.M.S.-hue**: This is a standard to adjust the colour either more reddish or more bluish in tone.
- A lower value makes the image darker.
- **C.M.S.-saturation**: Increases or decreases the saturation of a selected colour.
- A lower value makes the image darker.
- **C.M.S.-value**: A higher value makes the image brighter.
- A lower value makes the image darker.

### **Colour temp. (Colour Temperature)**

For a better white balance, use colour temperature correction. **High:** White with bluish tone **Mid-High: Middle:**

**Mid-Low:**

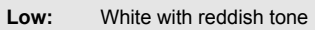

### **Resolution**

Adjust the resolution feeling for each part of the image.

**Advanced/ Standard**

### **NOTE**

When AV MODE is set to "PC", this function is not available.

### **Picture (Continue)**

#### **Advanced (Continue)**

### **Dynamic Range Enhancement**

Enable local dimming to increase the dynamic range and provide better contrast.

Select from the following available settings.

### **On/Off**

### **NOTE**

When AV MODE is set to "PC", "Dynamic Range Enhancement" is not available.

### **Active Contrast**

Automatically adjusts the image contrast according to the scene.

**On**: Produces higher contrast image in any scene.

**Off**: No adjustment.

### **NOTE**

When AV MODE is set to "PC", this function is not available.

### **Gamma Adjustment**

Adjusts the differences of picture tones between bright parts and dark parts. The adjustment range of the gamma can be set to a maximum of +3 and a minimum of -3 by pressing  $\leq$  or  $\geq$ .

### **HDR Gamma Adjustment**

Emphasize the differences of picture tones between bright parts and dark parts. The adjustment range of the gamma can be set to a maximum of +2 and a minimum of -2 by pressing  $\langle \n\rangle$  or  $\langle \rangle$ .

### **NOTE**

"HDR Gamma Adjustment" is available only when receiving HDR signal.

### **Film Mode (3:2 pull-down)**

This function provides high-quality playback of images originally encoded at 24 frames/second, such as films. Select from the following available settings.

### **Advanced/Standard/Off**

### **NOTE**

"Film Mode" does not function depending on input signal type.

### **Digital Noise Reduction**

Produces a clearer video image.

**Auto:** Automatically adjusts the level of noise reduction.

**High/Middle/Low:** You can select a desired level for viewing a clearer video image.

**Off:** No adjustment.

### **NOTE**

"Digital Noise Reduction" is not available when PC format is being input.

### **Living room view**

For wider viewing from various angle. Select from the following available settings.

**On:** The image is adjusted to suit a large number of people, such as in the living room.

**Off:** No adjustment.

### **Reset Picture**

Returns Picture Settings to their factory preset values. To reset, select "Yes" and then press **ENTER**.

### **Audio**

#### **Audio Mode**

This function allows you to convert the audio quality. Select from the following available settings.

### **STANDARD/DYNAMIC/CONCERT**

### **Auto Volume**

Different sound sources sometimes do not have the same loudness level, such as a programme and its commercial breaks. The Auto Volume reduces this problem by equalizing it.

**On:** Reduces the loudness gaps among different sound source. The result is automatically adjusted according to the sound sources.

**Off:** No adjustment.

### **Configuring sound settings**

You can adjust the sound quality to your preference with the following settings.

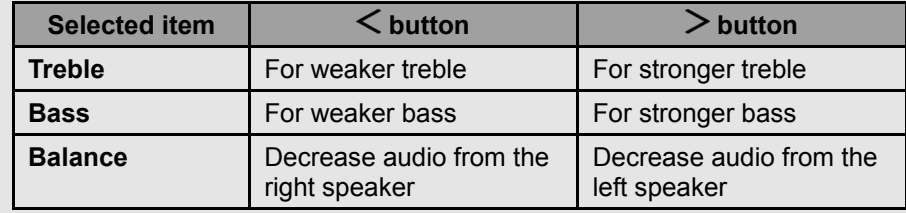

### **NOTE**

"Audio Mode" is not available when you set "Audio Out" to "Variable". [\(See page 4-3.\)](file:///C:/Users/gal0200154/Desktop/models/DW1X/DW1X%20draft/eng/4-3.html)

EN 3-4

### **Audio (Continue)**

### **Surround Mode**

This function allows you to select surround mode for surround on. Select from the following available settings.

### **Living room/Cinema/Stadium/Off**

### **Reset Audio**

Returns Audio Settings to their factory preset values. To reset, select "Yes" and then press **ENTER**.

### **Wall Mount Setup**

This selects the optimal audio for the programme you are currently watching even when the TV is mounted to a wall.

### **Clear Voice**

This function emphasises speech against background noise for greater clarity.

Select from the following available settings.

### **On/Off**

### **NOTE**

"Audio Mode" is not available when you set "Audio Out" to "Variable". [\(See page 4-3.\)](file:///C:/Users/gal0200154/Desktop/models/DW1X/DW1X%20draft/eng/4-3.html)

### **Audio Description Setting (DTV only)**

This function allows you to enable output of audio description if the TV receives a signal including audio description.

### **NOTE**

- The audio description sound is superimposed on the main audio when you select a broadcast compatible with audio description.
- This function is available only for DTV broadcasts.
- The audio description sound is superimposed on the main audio only when the sound is output on the speaker sound output, headphone sound output and sound for audio out output. The sound is not output on the digital audio output and the HDMI sound output.
- This function is not available for the AQUOS Audio speaker system.
- This function does not work during USB-recording playback.

EN 3-5

### **General Settings**

#### **Channel Setting**

### **Auto installation**

When the TV is powered on for the first time after purchase, the initial auto installation wizard appears. Follow the menus and make the necessary settings one after another.

### **Confirm the following before turning on the power**

- Is the antenna cable connected?
- Is the AC cord plugged in?

**1** Press **POWER** on the TV.

- The initial auto installation wizard appears.
- **2** Setting the OSD language.
	- Press  $\bigwedge$  /  $\bigvee$  to select the desired language, and then press **ENTER**.
- **3** Press "Yes" or "No" to allow Android™ device (phone, tablet or other **x** device) to setup TV.
- **4** Press  $\bigwedge$  /  $\bigvee$  to select your Wi-Fi network.
- **5** Press  $\bigwedge$  /  $\bigvee$  to sign in Google account.
- **6** Press  $\bigwedge$  / V to view Google Terms of Service and Google Privacy Policy.
- **7** Press "Yes" or "No" to allow Google use your device location.
- **8** Press "Yes" or "No" to set permission for Google to use your TV diagnosis **x** and usage data.
- **9** Press  $\bigwedge$  / V to select desired TV name or to customize it.
- **10** Press  $\bigwedge$  /  $\bigvee$  to install desired applications.

### **11** Setting the region.

- Press  $\bigwedge$  /  $\bigvee$  to select your region or area, and then press **ENTER**.
- This setting screen only appears during the initial auto installation.
- Auto installation will be executed.

### **NOTE**

- Digital (DVB-T/T2) broadcasting cannot be viewed in the area where digital broadcasting is not yet launched.
- DTV concerned menu may not displayed in some region.
- **12** Press  $\bigwedge$  /  $\bigvee$  to view Sharp Terms of Use and Sharp Privacy Policy.
- **13** Selecting the location of the TV.
	- Press  $\bigwedge^7$  /  $\bigvee$  to select where you will use this TV, and then press **xx ENTER**.

### **Home:**

- Settings are optimised for normal home viewing and energy efficiency.
- "STANDARD" will be the default value for the "AV Mode" setting.

### **Store:**

- Settings are designed for maximum impact in retail store displays.
- "DYNAMIC (FIXED)" will be the default value for the "AV Mode" setting. If the "AV Mode" is changed, the TV will automatically switch back to "DYNAMIC (FIXED)" when there is no operation using the TV or remote control unit for 30 minutes.

### **NOTE**

- Store: A demonstration image will be displayed after initial auto installation is completed. If you have chosen "Store" by mistake, go to "HOME" > "Settings" > "System/Function" > "TV location" > select "Home" again.
- **14** You have to follow the procedure shown to pair the remote control unit with the TV
- **15** Initial setup has finished.
- **16** After completing the initial setup, application introductions and tutorials will be displayed.

### **General Settings (Continue)**

#### **Channel Setting**

#### **Channel Search**

Auto-Searching digital (DVB-T/T2) and analogue broadcasting channels.

### **Channel Registration**

You can add new channels from your installed 3rd party TV apps. Once you've added new channels, you can watch 3rd party TV app channels on [TV] input, which can be chosen from Home screen and Input menu.

#### **Postcode (Indonesia only)**

This function enable you to select your local postcode.

### **NOTE**

"Postcode" will be appear only when region "Indonesia" is selected.

#### **Time zone (Indonesia only)**

This function enable you to select your local time zone.

### **NOTE**

"Time Zone" will be appear only when region "Indonesia" is selected.

#### **Channel Skip**

You can select the channels to skip.

### **Programme Setup**

You can tune channels manually and you can confirm DTV's signal level.

### **Digital Setting (DTV only)**

You can reconfigure the DTV channel settings automatically or manually.

#### **Manual Search**

Add new services within a specified frequency band. Enter the frequency using  $\bigwedge / \bigvee$  buttons.

### **NOTE**

The "Digital Setting" menu is available only for watching TV in DTV mode.

#### **Antenna setup-DIGITAL**

If you install a DTV antenna for the first time or relocate it, you should adjust the alignment of the antenna to receive a good reception while checking the antenna setup screen.

### **Analogue Setting**

You can reconfigure the TV channel settings automatically or manually.

### **Frequency**

Tune the frequency of the stored channel to your desired position.

### **Sound Sys.**

Select the optimum sound system (Broadcasting system) to received (B/G, D/K, I, M).

### **NOTE**

• The "Analogue Setting" menu is available only for watching TV in ATV mode.

### **General Settings (Continue)**

#### **Input/Output**

#### **Consumer Electronic Control (CEC)**

Change the label for an input terminal, and switch between HDMI CEC Control Settings.

#### **HDMI Type Selection**

Sets the HDMI type for HDMI IN 1 and 2 terminals. Set to "Full" when an HDMI 4K60P 4:4:4 device is connected, and set to

"Limited" when an HDMI 4:2:0 device is connected.

#### **NOTE**

When HDR video (HDMI 4K60P 4:4:4 signal) does not appear, please set "HDMI Type Selection" to "Full".

#### **Audio Out**

Allows you to select what controls the audio output.

**Variable:** Sound via the AUDIO OUT terminal is adjusted with **VOL+/-** on the remote control unit or on the TV.

When connected to the terminal, Sound via speaker is muted.

**Fixed:** Sound via speaker is adjusted with **VOL+/-** on the remote control unit or on the TV.

Sound via the AUDIO OUT terminal is not adjustable and outputs at a consistent level.

### **Audio Select HDMI**

This function sets the terminal to output the computer audio. The adjustment items vary depending on the input source. Select the input source corresponding to the terminal connected to the PC and then adjust the desired item.

To perform the operation, refer to "HOME" > "Settings" > "Input/Output" > "Audio Select HDMI".

### **HDMI 2**

**HDMI:** Select this when the TV and PC are connected using an HDMIcertified cable and audio is input via the same cable.

**HDMI + AV Input:** Select this when the TV and PC are connected using a HDMI-certified cable and the audio is input via a  $\varnothing$  3.5 mm stereo minijack.

#### **NOTE**

- When "Audio Select HDMI " is set to "HDMI + AV Input", sound will not be produced if you use only an HDMI-certified cable to connect HDMIcompatible equipment. To produce sound, you should make an analogue audio connection.
- If you want to connect HDMI-compatible equipment using only an HDMIcertified cable, set "Audio Select HDMI" to "HDMI".
- "Audio Select HDMI" can only be set for the HDMI IN 2.

HDMI3 and HDMI4 support 8K signals.

- The center and lower USB terminals support 8K video playback. In addition, 5V/1.5A power can be supplied.
- The upper USB terminal can supply 5V/0.5A power. Also, 8K video playback is not supported.

#### EN 4-3

### **General Settings (Continue)**

### **Input/Output (Continue)**

### **Digital Audio Output**

You can output digital audio to an AV amplifier or similar device whose DIGITAL AUDIO INPUT terminal is connected to the DIGITAL AUDIO OUT terminal on the TV. Please select an audio output format compatible with the audio format of the programme you are watching and the equipment connected.

Select from the following available settings.

### **PCM/Dolby Digital/Bitstream**

### **NOTE**

- Analogue channel audio, Video input audio, PC input audio and HDMI-Analogue input audio are output in PCM mode even when "Bitstream" is selected.
- PCM digital input signals are output in PCM mode even when "Bitstream" is selected.

### **Speaker Select (ARC)**

You can select to listen to the TV sound only from the LINK-compatible audio system.

**Internal Speaker:** The sound is output from the TV speaker.

**External Devices:** The sound from the TV speaker is muted and only the sound from the LINK-compatible audio system is audible.

You can use **VOL+/-** and **(Mute)**.

### **NOTE**

• ARC is with HDMI4.

### **Input Label**

This function allows you to change HDMI names individually. **Example: HDMI 1**

 $\rightarrow$  HDMI 1  $\rightarrow$  Blu-ray  $\rightarrow$  Cable  $\rightarrow$  DVD

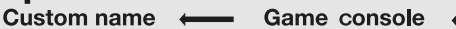

### **Broadcast related setting**

#### **Programme Title Display**

This function allows you to display programme information such as the title and airtime by tuning a channel.

### **NOTE**

• This function is available only when the DTV mode is selected.

### **Auto Wide (DTV only)**

The "Auto Wide" allows the TV to switch automatically among the different picture size.

### **NOTE**

Use "View Mode" if an image does not switch to the appropriate picture size. When the broadcast signal contains no aspect ratio information, the function will not work even if enabled.

EN 4-4

### **General Settings (Continue)**

### **Broadcast related setting (Continue)**

### **Text Language**

If Teletext information does not display correctly, perform the procedure below.

Select from among six kinds of language tables: West Europe, East Europe, Greek/Turkish, Cyrillic, Arabic and Farsi.

Each table is compatible with the Teletext languages listed below.

- West Europe English, French, Scandinavian, Turkish, German, Spanish, Italian
- East Europe Polish, French, Scandinavian, Czech, German, Slovenian/Croatian, Italian, Rumanian
- Greek/Turkish English, French, Scandinavian, Turkish, German, Spanish, Italian, Greek
- Cyrillic English, Russian, Estonian, Czech, German, Slovenian/Croatian, Ukrainian, Lettish
- Arabic English, French, Scandinavian, Turkish, German, Hebrew, Italian, Arabic
- Farsi English, French, Scandinavian, Turkish, German, Hebrew, Italian, Farsi

### **NOTE**

Teletext can be displayed only when it is sent by a network. Not used to convert between languages.

### **Initial Teletext Page (DTV only)**

If you set the language of the initial page (this page is displayed for the first time after pressing  $\Box$ ) for teletext in DTV mode, it will start from the selected language page.

### **NOTE**

- This function is available for teletext in DTV mode. This is not available for teletext in ATV or external input mode.
- If the initial teletext page of the selected language in this function is not included in a received broadcast, the default initial page will be displayed.

### **Digital Audio Language (DTV only)**

Switching the multi audio languages

Set up to two preferred multi audio languages to display if the audio languages are available.

Each time you press **AD/MPX** on the remote control unit, the audio language switches.

### **NOTE**

- This function depends on audio language information from broadcasters.
- If audio for the selected language is not included in a received broadcast, audio will not be output for that language.

EN 4-5

### **General Settings (Continue)**

### **Broadcast related setting (Continue)**

### **Subtitle**

Set up to two preferred subtitle languages (including subtitles for the hearing impaired) to display if subtitles are available.

### **Selectable items**

- 1st language
- 2nd language
- For Hearing Impaired

### **Switching subtitle languages**

Each time you press  $\Box$  on the remote control unit, the subtitle switches.

### **Set "For Hearing Impaired" to "Yes"**

Subtitles for the hearing impaired have priority over each of the subtitle language settings

(e.g., "1st language", "2nd language", etc.).

### **NOTE**

• Subtitles will not be displayed when the programme does not contain subtitle information.

### **Download Setting**

#### **Searching for updates**

The TV automatically determines whether a new software version is available when the TV is in standby mode.

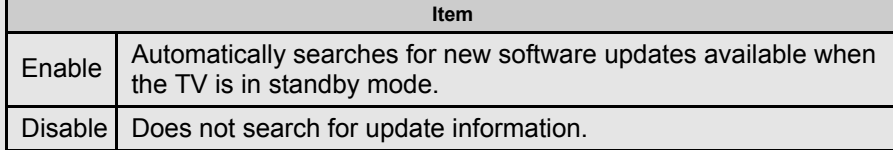

### **Software Updates via Over-The-Air (OTA)**

**To search for new software updates, there are 2 ways to configure:**

1) Settings Icon from Home Screen **xx** "Settings" > "About" > "System update" > "Automatic software update".

- 2) **TOOL** button on the remote control unit **xx**"Tools" > "System update" > "Automatic software update".
- Select "Network update" if the TV is connected to Internet.
- Select "USB update" if you have the software installed in your USB devices. (for service only)

### **NOTE**

- Make sure your TV is connected to the internet when performing software updates via OTA.
- After finished downloading, please allow some time to apply the installed updates.
- During installation, please do not perform any operations, including power off or unplug your TV.
- Software updates performance is depending on internet connection.
- For allowing software updates notification, select On under "Latest software notification". (Default Setting is On)
- To disable software updates notification, please select Off.

### **Personal**

**Security & restrictions**

### **Parental control (DTV only)**

#### **Password**

Allows you to use a Password to protect certain settings from being accidentally changed.

**Input Password:** Input the Password currently set.

**Setting Password:**

You can set and change the Password by using 0-9.

### **NOTE**

- As a precautionary measure, make a note of your Password and keep it in a familiar place.
- The TV Channel Setup and Parental Control will not be selectable from the menu if you do not first configure your Password.

### **Rating (DTV only)**

Used to enable or disable the parental control function. This function will not be selectable from the menu if you do not first configure your password.

### **Rating (Guaranteed by SHARP)**

#### **Singapore**

- **No limitation:** No blocking.
- **G (General):** Suitable for all ages.
- **PG (Parental Guidance):** Suitable for all, but parents should guide their young.
- **PG13 (Parental Guidance 13):** Suitable for persons ages 13 and above but parental guidance is advised for children below 13.
- **NC16 (No Children Under 16):** Suitable for persons aged 16 and above.
- **M18 (Mature):** Suitable for persons aged 18 and above.
- **R21 (Restricted 21):** Restricted to persons aged 21 and above.

### **Thailand**

**No limitation:** No blocking.

**P (Preschool):** Suitable for preschool aged 3-5 years old.

- **C (Children):** Suitable for children between 6-12 years old.
- **G (General):** Suitable for all ages.
- **PG13 (Parental Guidance 13):** Suitable for persons ages 13 and above but parental guidance is advised for children below 13.
- **PG18 (Parental Guidance 18):** Suitable for persons ages 18 and above but parental guidance is advised for children below 18.
- **R (Adults):** Unsuitable for children and youngsters.

### **Rating (Not Guaranteed by SHARP)**

This is used in countries other than Singapore and Thailand.

### **Unknown sources**

Allow installation of apps from sources other than the Play Store.

### **Verify apps**

Disallow or warn before installation of apps that may cause harm.

### **Create restricted profile**

Configure the restriction settings.

### **Personal (Continue)**

#### **Power Control**

### **No operation off**

When you enable this function, the TV automatically shuts down if no operation is performed for more than 3 hours. (30 minutes/1 hour/3 hours/Disable)

### **NOTE**

When it is 5 minutes before the power shuts down, the remaining time will start to keep appearing every minute.

### **No signal off**

When this function is enabled, the TV automatically shuts down if no signal is received for more than 15 minutes.

### **NOTE**

- When it is 5 minutes before the power shuts down, the remaining time will start to keep appearing every minute.
- When a TV programme finishes, this function may not operate.

### **Operation Lock Out**

This function locks the operation buttons on the TV.

**Button control lock:** All buttons on the TV, except **POWER**, are locked. **Disable:** No adjustment.

### **Network & Internet**

#### **Network Settings**

### Configure the WIFI and Ethernet settings.

### **AQUOS Remote Control**

Set this function when operating the TV from equipment connected by LAN or wireless LAN.

#### **Remote Control App**

When "Remote Control App" is selected, "Change" will be highlighted. Press **ENTER**.

#### **Detailed Settings**

Make the detailed settings (Login ID, Password). Follow the on-screen instructions to configure the settings.

### **Sleep Timer**

Allows you to set a time when the TV automatically switches to standby.

- The remaining time displays when the sleep timer has been set.
- Set the Sleep Timer.

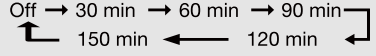

- When set, the time automatically starts counting down.
- When it is 5 minutes before the time expires, the remaining time will start to keep appearing every minute.

### **NOTE**

• The TV will enter standby when the remaining time reaches 0.

## **Direct Button Operation** [<<](file:///C:/Users/gal0200154/Desktop/models/DW1X/DW1X%20draft/eng/4-8.html?prev) [>>](file:///C:/Users/gal0200154/Desktop/models/DW1X/DW1X%20draft/eng/5-2.html?next)

### **AD/MPX**

**Switching the digital audio format (DTV only)**

If multi sound modes are received, each time you press **AD/MPX** the mode switches.

### **NOTE**

- The sound mode screen disappears in six seconds.
- Selectable items vary depending on the received broadcasts.
- The audio description sound is selected depending on the main audio.

### **Switching the analogue audio format**

You can switch between multiple audio modes when watching a multiple audio or stereo broadcast programme.

### **In the NICAM TV broadcasts**

**When receiving a stereo signal**

Each time you press **AD/MPX**, the mode switches between Nicam Stereo and Mono.

**Mono** 

Stereo mode

**Nicam Stereo** 

### **When receiving a bilingual signal**

Each time you press **AD/MPX**, the mode switches among Nicam Dual1, Nicam Dual2 and Mono.

**Bilingual mode** 

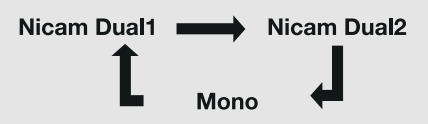

### **When receiving a monaural signal**

Each time you press **AD/MPX**, the mode switches between Nicam Mono and Mono.

**Monaural mode** 

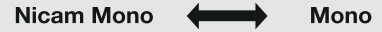

#### **In the TV mode of A2 TV broadcasts When receiving a stereo signal**

Each time you press **AD/MPX**, the mode switches between Stereo and Mono.

Stereo mode

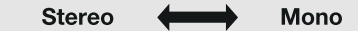

### **When receiving a bilingual signal**

Each time you press **AD/MPX**, the mode switches among Dual1 and Dual2.

**Bilingual mode** 

Dual1 Dual<sub>2</sub>

**When receiving a monaural signal** When you press **AD/MPX**, "Mono" displays.

**Monaural mode** 

Mono

EN 5-1

## $\leq$   $\mid$  Direct Button Operation  $\mid$   $\geq$

### **EPG**

### **What is an EPG?**

An "EPG (Electronic Programme Guide)" is a programme schedule, which is displayed on the TV screen. The EPG is broadcasted together with DTV. The TV screen shows the EPG when the viewer presses **EPG** on the remote control, provided that the TV is receiving the digital broadcasting signal. The EPG enables you to search for a programme, do timer view the programme schedule in detail.

### **Basic Operation**

**Display the EPG screen**

Press **EPG**.

 $\otimes$  Press  $\wedge$  /  $\vee$  to select different programme time information.  $\circ$  Press  $\lt$  /  $>$  to change the day selection.

### **Close the EPG screen**

**<b>**  ⊕ Press EPG again or ← (Back) to exit.

EN 5-2

### **Preparation**

You can connect the TV to a USB memory device, USB hard drive to enjoy viewing pictures, listening to music, and watching videos.

### **NOTE**

- Depending on the USB memory device/USB hard drive, the TV may not be able to recognise the recorded data.
- It may take time to read the recorded data if the USB memory device/USB hard drive contains many files or folders.
- Use only alphanumeric characters for naming files.
- File names over 80 characters (may vary depending on character set) may not be displayed.

### **Connecting a USB Memory Device/USB Hard Drive**

Insert the USB memory device with recorded photos, music or videos into the USB terminal on the TV.

- When playback 8K videos, use the center and lower USB terminals. The upper USB terminal is not supported 8K video playback.
- When connecting a USB hard drive, be sure to use a hard drive with an AC adapter.
- Do not remove a USB memory device from the TV while transferring files, using the slide show function, or switching screens, or before you exit "Content Player".
- Do not insert and remove a USB memory device/USB hard drive to and from the TV repeatedly.
- When using a card reader, be sure to insert a USB memory device first.

### **CAUTION**

- **Do not use a USB extension cable when connecting a USB memory device to the USB terminal on the TV.**
- **Using a USB extension cable with the USB memory device may prevent the TV from performing correctly.**

EN 6-1

## $\leq$   $\mid$  Enjoying Photo/Music/Video Playback  $\mid$   $\geq$

### **Selecting the Folders to Play Back**

- To play back data on a USB memory device insert the USB memory device on the TV.
- **1** Select "Open Contents Player" from the Devices screen, or launch the Content Player app from HOME screen.
- **2** Press  $\bigwedge$  /  $\bigvee$  to select "Video", "Audio" or "Photo", and then press **ENTER**.
- **3** Press  $\bigwedge$  /  $\bigvee$  (or  $\bigwedge$  /  $\bigvee$ ) to select the drive/server where you want to find your file, and then press **ENTER**.
- **4** Press  $\leq$  /  $>$  to select the desired folder, and then press **ENTER**.

### **USB Device Compatibility**

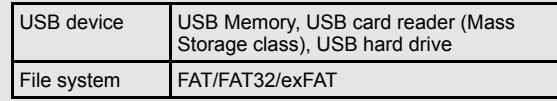

#### **Photo file format**

**Music file format**

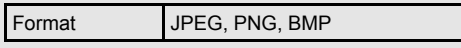

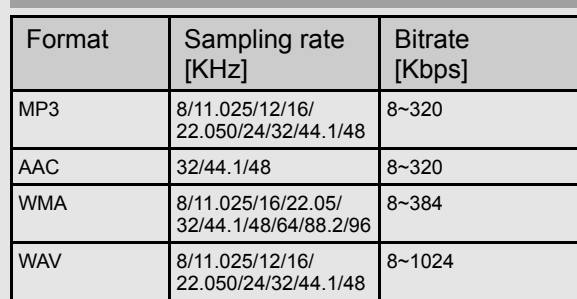

### **NOTE**

 $\overline{\cdot}$  If the TV is turned off and then on again, the number assigned to the USB may change.

## $\leq$   $\mid$  Enjoying Photo/Music/Video Playback  $\mid$   $\geq$

### **Selecting the Folders to Play Back(Continue)**

### **Video file format**

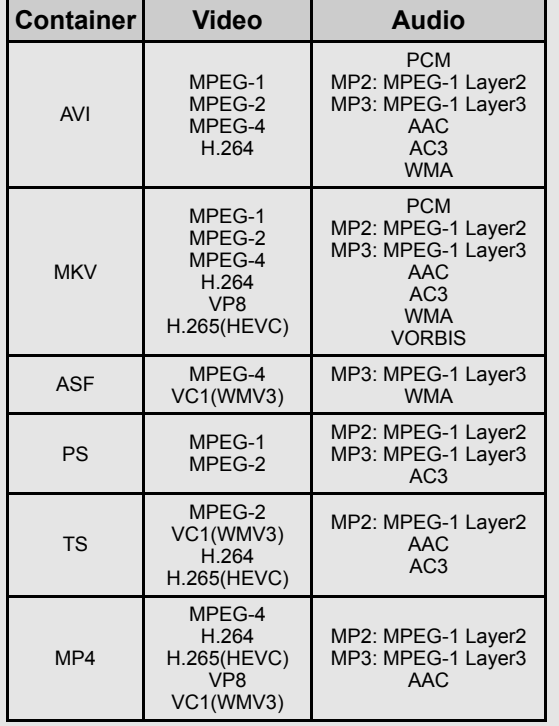

### **NOTE**

- Progressive format jpeg files are not supported.
- USB 1.1 devices may not be played properly.
- Operation using USB hubs is not guaranteed.
- Some video file formats may not be played depending on the file.  $\bullet$
- Some images may not be displayed in the appropriate aspect ratio depending on the file format.
- File extensions are not used to determine the file format.
- Vertical video files are not supported.

EN 6-3

### **Playing Back Files on a USB Memory Device**

### **Photo Mode**

### **Viewing Thumbnails**

#### **Buttons for thumbnail/list operations**

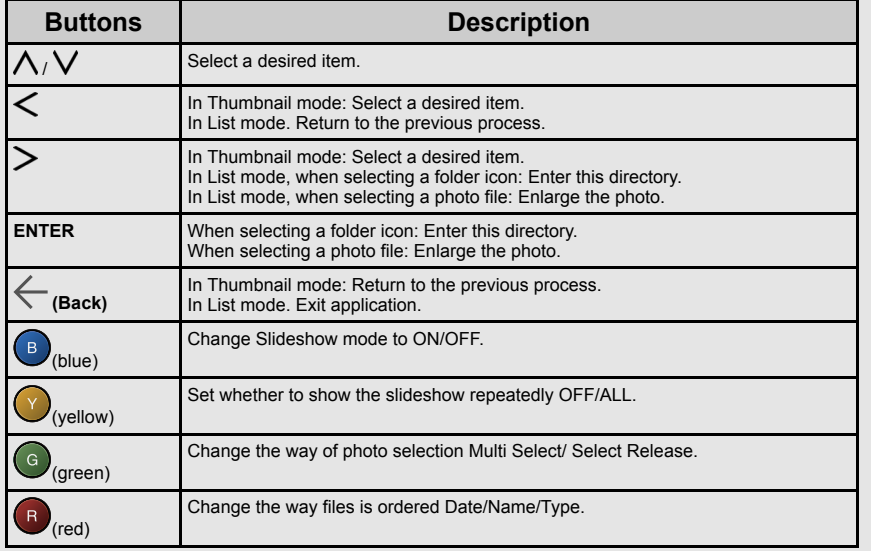

### **Slide Show**

The photos displayed on the thumbnail selection screen are displayed as a slide show.

#### **Buttons for slide show operation**

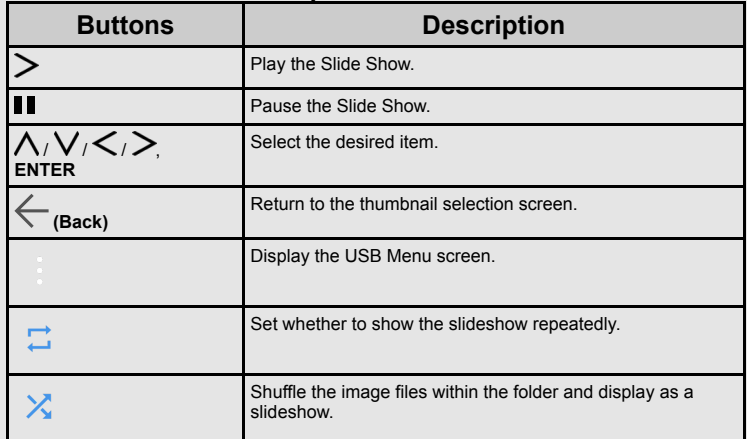

EN 6-4

### **Playing Back Files on a USB Memory Device (Continue)**

### **Playing Mode**

### **Audio Mode**

#### **Viewing Thumbnails**

#### **Buttons for thumbnail/list operations**

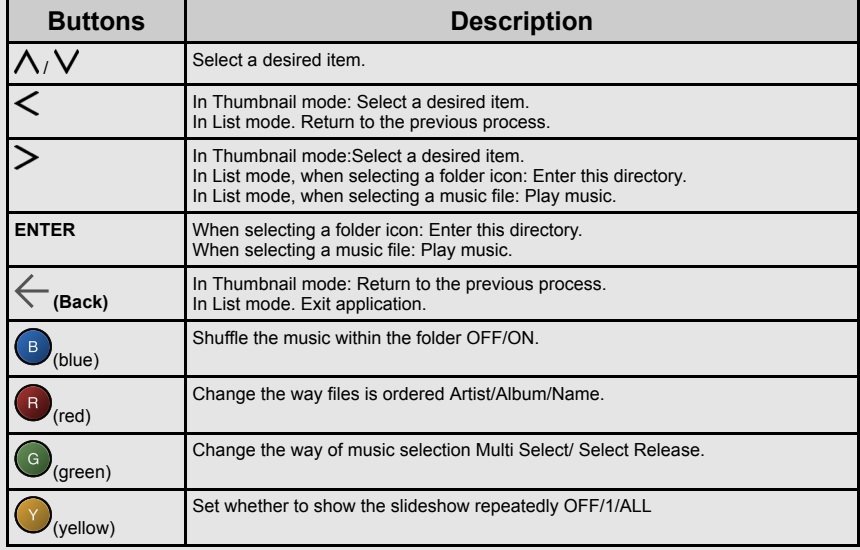

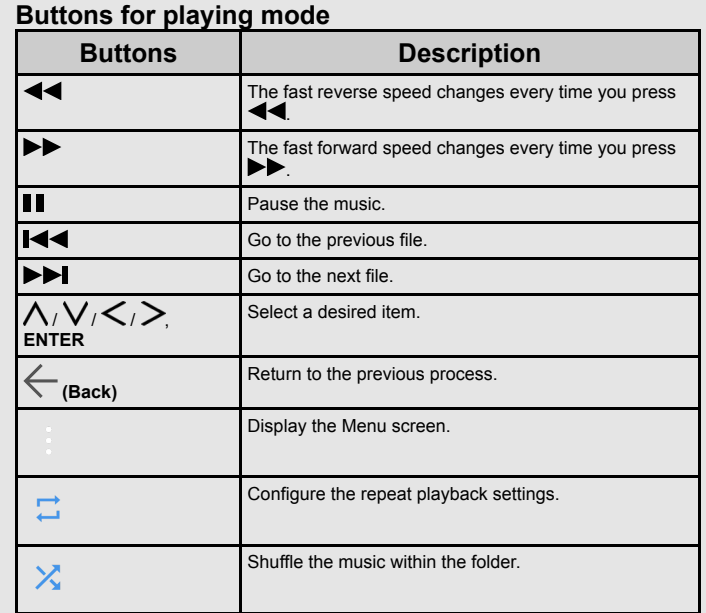

[ENGLISH](file:///C:/Users/gal0200154/Desktop/models/DW1X/DW1X%20draft/eng/index.html) | [中文](file:///C:/Users/gal0200154/Desktop/models/DW1X/DW1X%20draft/zht/index.html)(台灣) | [中文](file:///C:/Users/gal0200154/Desktop/models/DW1X/DW1X%20draft/HK/index.html)(香港) | [中文](file:///C:/Users/gal0200154/Desktop/models/DW1X/DW1X%20draft/zhs/index.html) | [FRANÇAIS](file:///C:/Users/gal0200154/Desktop/models/DW1X/DW1X%20draft/fra/index.html) | [PORTUGUÊS](file:///C:/Users/gal0200154/Desktop/models/DW1X/DW1X%20draft/por/index.html) | [INDONESIA](file:///C:/Users/gal0200154/Desktop/models/DW1X/DW1X%20draft/ind/index.html) | [ภาษาไทย](file:///C:/Users/gal0200154/Desktop/models/DW1X/DW1X%20draft/tha/index.html) | [TIẾNG VIỆT](file:///C:/Users/gal0200154/Desktop/models/DW1X/DW1X%20draft/vie/index.html) | [عربي](file:///C:/Users/gal0200154/Desktop/models/DW1X/DW1X%20draft/arb/index.html) | [РУССКИЙ](file:///C:/Users/gal0200154/Desktop/models/DW1X/DW1X%20draft/rus/index.html) | [O'ZBEK TILIDA](file:///C:/Users/gal0200154/Desktop/models/DW1X/DW1X%20draft/uzb/index.html)

EN 6-5

### **Playing Back Files on a USB Memory Device(Continue)**

### **Playing Mode**

**Buttons for playing mode**

### **Video Mode**

### **Viewing Thumbnails**

**Buttons for thumbnail/list operations**

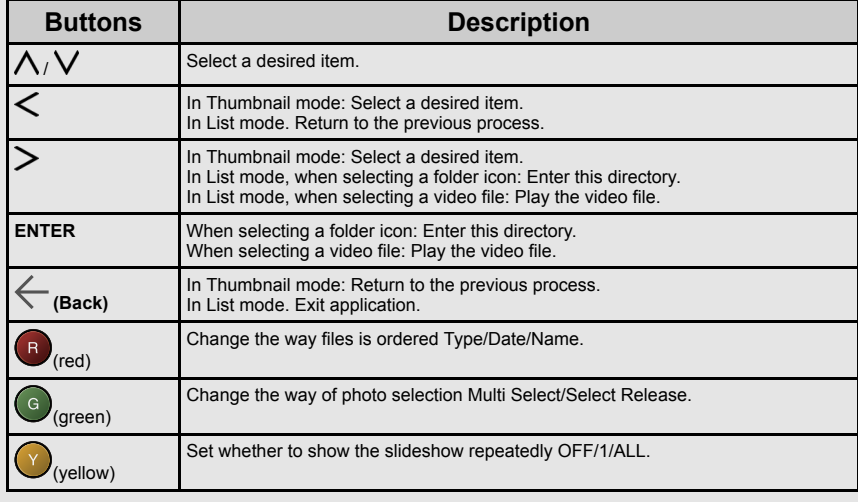

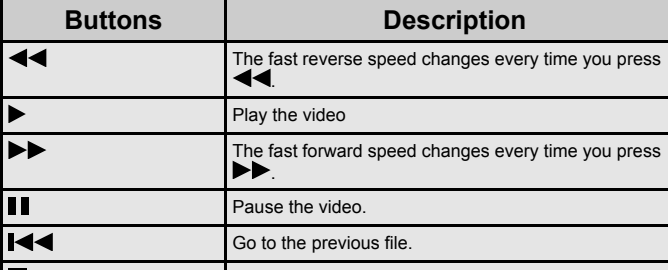

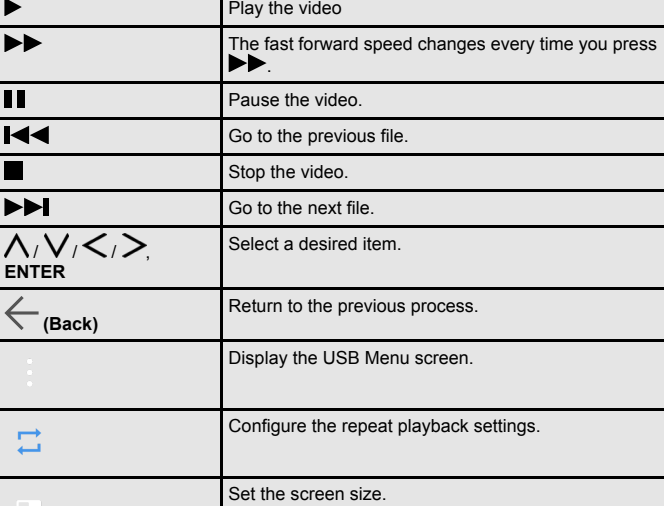

## **Using LINK Operation** [<<](file:///C:/Users/gal0200154/Desktop/models/DW1X/DW1X%20draft/eng/6-6.html?prev) [>>](file:///C:/Users/gal0200154/Desktop/models/DW1X/DW1X%20draft/eng/8-1.html?next)

### **Controlling HDMI Equipment Using LINK Operation**

### **What's LINK Operation?**

Using the HDMI CEC (Consumer Electronics Control) protocol, with LINK Operation you can interactively operate compatible system equipment (Blu-ray disc equipment, AV amplifier, DVD).

### **One Touch Play**

While the TV is in standby mode, it automatically turns on and plays back the image from the HDMI source.

#### **Single remote control**

The LINK Operation automatically recognises the connected HDMI device and you can control the TV and the devices as if using a universal remote control.

#### **Control the LINK-compatible audio system**

Set the volume of LINK-compatible audio system.

### **NOTE**

- Video noise may occur depending on the type of HDMI cable used. Make sure to use an HDMI-certified cable.
- Up to 3 pieces of HDMI recording equipment and one AV amplifier can be connected using this system.
- If the equipment does not operate, turn on the equipment and select the appropriate input source using **(HOME)**.
- The LINK feature may not operate properly when an HDMI splitter or AV selector unit is used. These devices may cause interruptions to the image and/or sound.

EN 7-1

## **Using a PC** [<<](file:///C:/Users/gal0200154/Desktop/models/DW1X/DW1X%20draft/eng/7-1.html?prev) [>>](file:///C:/Users/gal0200154/Desktop/models/DW1X/DW1X%20draft/eng/9-1.html?next)

### **Setting Audio Input**

#### **Audio Select HDMI**

This function sets the terminal to output the computer audio. The adjustment items vary depending on the input source. Select the input source corresponding to the terminal connected to the PC and then adjust the desired item.

To perform the operation, refer to " $\bigcirc$  (HOME)" > "Settings" > "Input/Output" > "Audio Select HDMI".

#### **HDMI 2**

- **HDMI:** Select this when the TV and PC are connected using an HDMIcertified cable and audio is input via the same cable.
- **HDMI + AV Input:** Select this when the TV and PC are connected using a HDMI-certified cable and the audio is input via a  $\varnothing$  3.5 mm stereo minijack.

### **NOTE**

- When "Audio Select HDMI" is set to "HDMI + AV Input", sound will not be produced if you use only an HDMI-certified cable to connect HDMIcompatible equipment. To produce sound, you should make an analogue audio connection.
- If you want to connect HDMI-compatible equipment using only an HDMIcertified cable, set "Audio Select HDMI" to "HDMI".
- "Audio Select HDMI" can only be set for the HDMI IN 2.

## **Using the Internet** [<<](file:///C:/Users/gal0200154/Desktop/models/DW1X/DW1X%20draft/eng/8-1.html?prev) [>>](file:///C:/Users/gal0200154/Desktop/models/DW1X/DW1X%20draft/eng/9-2.html?next)

### **Connecting to the Internet**

By connecting your TV to a broadband system, you can access the Internet from the TV.

- You can enjoy a variety of streaming content and Internet applications.
- It is necessary to configure the network settings in order to enjoy streaming content and internet applications. These settings can be configured from " (HOME)" > "Settings" > "Network & Internet" > "Network Settings".

### **NOTE**

- To connect your TV to the Internet, you must have a broadband Internet connection.
- If you do not have a broadband Internet connection, consult the store where you purchased your TV or ask your Internet service provider or telephone company.
- When an Internet connection is made, an Ethernet and wireless connection cannot be used at the same time. Use only one of the connection types.

### **Using an ETHERNET cable**

Use an ETHERNET cable (commercially available) to connect the ETHERNET terminal on the TV to your broadband router (commercially available).

### **Using the wireless LAN**

This TV is equipped with a wireless LAN function.

For a wireless LAN connection, you must use wireless setup to connect the access point and TV.

EN 9-1

## **Using the Internet** [<<](file:///C:/Users/gal0200154/Desktop/models/DW1X/DW1X%20draft/eng/9-1.html?prev) [>>](file:///C:/Users/gal0200154/Desktop/models/DW1X/DW1X%20draft/eng/9-3.html?next)

### **Connecting to the Internet (Continue)**

### **NOTE**

- This TV has a built-in wireless LAN function. Using a separate wireless USB LAN adapter may result in radio communications that do not comply with regulations on radio communications. Therefore, do not use a separate wireless LAN adapter.
- A wireless LAN connection and performance cannot be guaranteed for all residential environments. In the following cases, the wireless LAN signal may be poor or drop, or the connection speed may become slower.
	- When used in buildings made with concrete, reinforced steel, or metal
	- When placed near objects that obstruct the signal
	- When used with other wireless devices that emit the same frequency
	- When used in the vicinity of microwave ovens and other devices that emit a magnetic field, electrostatic charge, or electromagnetic interference
- When there is significant interference in the 2.4-GHz frequency (such as from other wireless LAN devices, Bluetooth® devices, 2.4-GHz cordless telephones, and microwave ovens), it is recommended that you use a wireless LAN router/access point that supports IEEE802.11ac (5 GHz) and set the access point to transmit at 5 GHz. For setup details, see the operation manual of your access point.
- Operations cannot be guaranteed when used with access points that do not have Wi-Fi® certification.
- A wireless LAN router/access point is required to connect the TV to the Internet using a wireless LAN. See the operation manual of your access point for setup.
- If your access point is set to a stealth mode (that prevents detection by other devices), you may not be able to establish a connection. In this case, disable the stealth mode on the access point.
- A stable connection speed is required to play back streaming content. Use an Ethernet connection if the wireless LAN speed is unstable.
- Before transferring to a third party or disposal, be sure to initialize the wireless LAN settings.
- Please follow the legislation in your region when using the wireless LAN outdoors.
- If you have failed to connect to the Internet in the above operation, then an error message will appear. In this case, press **(HOME)** to exit from the connected TV feature to make changes to the network settings.
- If you still cannot connect to the Internet, please consult your Internet service provider or telephone company.
- You cannot configure the settings from " $\bigcirc$  (HOME)" > "Settings" > "Network & Internet" > "Network Settings" while using an application. If you must configure your "Network" settings, press the **(HOME)** key to exit the function.

## **Using the Internet** [<<](file:///C:/Users/gal0200154/Desktop/models/DW1X/DW1X%20draft/eng/9-2.html?prev) [>>](file:///C:/Users/gal0200154/Desktop/models/DW1X/DW1X%20draft/eng/9-4.html?next)

### **Notes**

### **DISCLAIMERS**

- This SHARP device facilitates the access to content and services provided by third parties. The content and services accessible via this device belong to and may be proprietary to third parties. Therefore, any use of such third party content and services must be in accordance with any authorization or terms of use provided by such content or service provider. SHARP shall not be liable to you or any third party for your failure to abide by such authorization or terms of use. Unless otherwise specifically authorized by the applicable content or service provider, all third party content and services provided are for personal and non-commercial use; you may not modify, copy, distribute, transmit, display, perform, reproduce, upload, publish, license, create derivative works from, transfer or sell in any manner or medium any content or services available via this device.
- SHARP is not responsible, nor liable, for customer service-related issues related to the third party content or services. Any questions, comments or service-related inquiries relating to the third party content or service should be made directly to the applicable content or service provider. You may not be able to access content or services from the device for a variety of reasons which may be unrelated to the device itself, including, but not limited to, power failure, other Internet connection, or failure to configure your device properly. SHARP, its directors, officers, employees, agents, contractors and affiliates shall not be liable to you or any third party with respect to such failures or maintenance outages, regardless of cause or whether or not it could have been avoided.
- ALL THIRD PARTY CONTENT OR SERVICES ACCESSIBLE VIA THIS DEVICE IS PROVIDED TO YOU ON AN "AS-IS" AND "AS AVAILABLE" BASIS AND SHARP AND ITS AFFILIATES MAKE NO WARRANTY OR REPRESENTATION OF ANY KIND TO YOU, EITHER EXPRESS OR IMPLIED, INCLUDING, WITHOUT LIMITATION, ANY WARRANTIES OF MERCHANTABILITY, NON-INFRINGEMENT, FITNESS FOR A PARTICULAR PURPOSE OR ANY WARRANTIES OF SUITABILITY, AVAILABILITY, ACCURACY, COMPLETENESS, SECURITY, TITLE, USEFULNESS, LACK OF NEGLIGENCE OR ERROR-FREE OR UNINTERRUPTED OPERATION OR USE OF THE CONTENT OR SERVICES PROVIDED TO YOU OR THAT THE CONTENT OR SERVICES WILL MEET YOUR REQUIREMENTS OR EXPECTATIONS.
- SHARP IS NOT AN AGENT OF AND ASSUMES NO RESPONSIBILITY FOR THE ACTS OR OMISSIONS OF THIRD PARTY CONTENT OR SERVICE PROVIDERS, NOR ANY ASPECT OF THE CONTENT OR SERVICE RELATED TO SUCH THIRD PARTY PROVIDERS.
- IN NO EVENT WILL SHARP AND/OR ITS AFFILIATES BE LIABLE TO YOU OR ANY THIRD PARTY FOR ANY DIRECT, INDIRECT, SPECIAL, INCIDENTAL, PUNITIVE, CONSEQUENTIAL OR OTHER DAMAGES, WHETHER THE THEORY OF LIABILITY IS BASED ON CONTRACT, TORT, NEGLIGENCE, BREACH OF WARRANTY, STRICT LIABILITY OR OTHERWISE AND WHETHER OR NOT SHARP AND/OR ITS AFFILIATES HAVE BEEN ADVISED OF THE POSSIBILITY OF SUCH DAMAGES.

## $\leq$   $\mid$  Using the Internet  $\mid$   $\geq$

## **Wireless LAN**

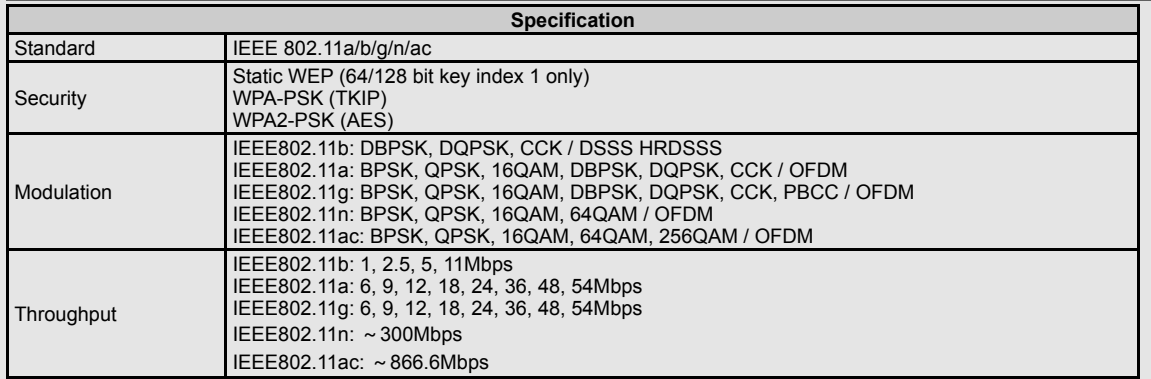

EN 9-4

## **Appendix** [<<](file:///C:/Users/gal0200154/Desktop/models/DW1X/DW1X%20draft/eng/9-4.html?prev) [>>](file:///C:/Users/gal0200154/Desktop/models/DW1X/DW1X%20draft/eng/10-2.html?next)

**Problem** • No power

> Unit cannot operated.

 $\blacksquare$ 

Remote control unit does not operate.

Picture is cu off/with sidebar screen.

Strange colour, light colour, or colour

Power is suddenly turned off.

**Check the power control settings.** 

• The unit's internal temperature has increased. Remove any objects blocking

[Page 4-8](file:///C:/Users/gal0200154/Desktop/models/DW1X/DW1X%20draft/eng/4-8.html)

 $\bullet$ 

vent or clean.

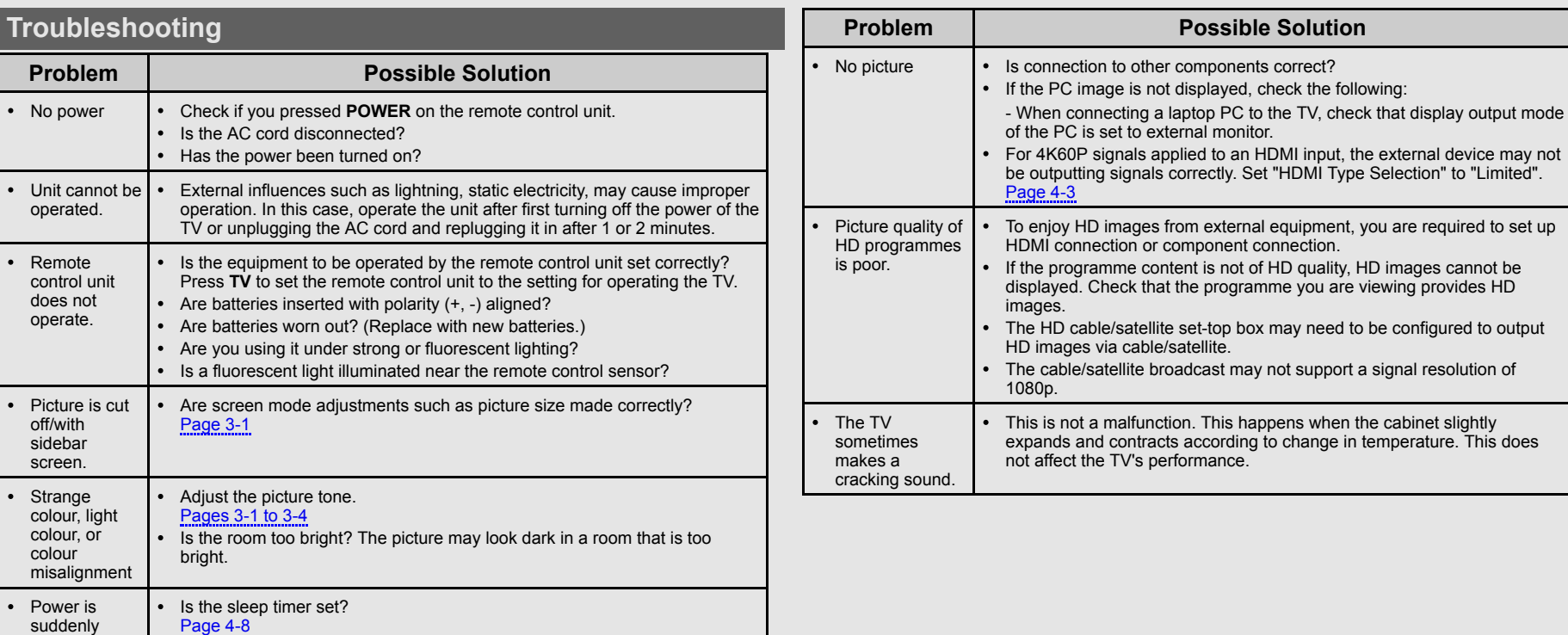

EN 10-1

## **Appendix** [<<](file:///C:/Users/gal0200154/Desktop/models/DW1X/DW1X%20draft/eng/10-1.html?prev) [>>](file:///C:/Users/gal0200154/Desktop/models/DW1X/DW1X%20draft/eng/10-3.html?next)

## **Troubleshooting (Continue)**

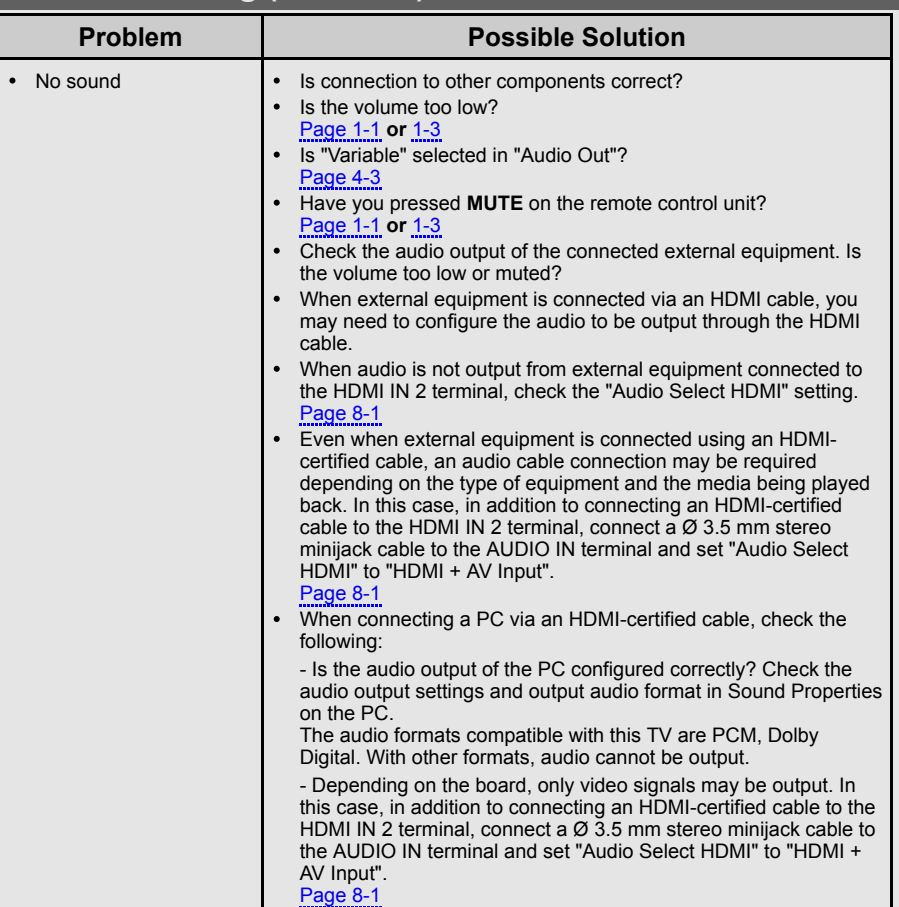

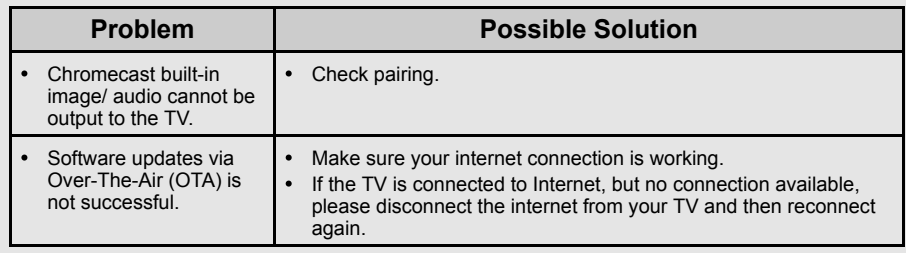

#### **Troubleshooting - Error Message The example of an error message displayed on a screen Possible Solution** No broadcast now. **Check the antenna cable.** Check that the antenna is correctly setup. Check the broadcast time in the programme guide. An incompatible audio signal has been received. Check the output device settings. This message is displayed when an audio format other than PCM, Dolby Digital is input. - Set the audio output format of connected external HDMI equipment to PCM, Dolby Digital. - Refer to the operation manual of the external equipment for setting details.

#### **Appendix** [<<](file:///C:/Users/gal0200154/Desktop/models/DW1X/DW1X%20draft/eng/10-2.html?prev) [>>](file:///C:/Users/gal0200154/Desktop/models/DW1X/DW1X%20draft/eng/11-1.html?next)

### **Information on the Software License for This Product**

#### **Software License**

You can read the software licenses in the on-screen display menu. Refer to " (HOME)" > "Settings"> "About" > "Legal information" > "Open-source licenses" .

#### **Software composition**

The software included in this product is comprised of various software components whose individual copyrights are held by SHARP or by third parties.

### **Cautions regarding use in high and low temperature environments**

- When the unit is used in a low temperature space (e.g. room, office), the picture may leave trails or appear slightly delayed. This is not a malfunction, and the unit will recover when the temperature returns to normal.
- Do not leave the unit in a hot or cold location. Also, do not leave the unit in a location exposed to direct sunlight or near a heater, as this may cause the cabinet to deform and the front panel to malfunction. Storage temperature: -20°C to +60°C

### **Trademarks**

- Google, Android, Android TV, YouTube and other related marks and logos are trademarks of Google LLC.
- Google Assistant is not available in certain languages and countries. Availability of services varies by country and language.

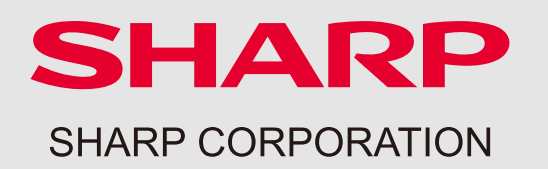